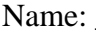

Name: \_\_\_\_\_\_\_\_\_\_\_\_\_\_\_\_\_\_ Teacher: \_\_\_\_\_\_\_\_\_\_\_\_ Period: \_\_\_\_\_ Date: \_\_\_\_\_\_

E-Lesson: OGT Science Practice

results, are you sure?" Click "OK".

1. Visit the following link: http://ogt.success-ode-state-ohus.info/Profile/Login.aspx?ReturnUrl=%2fpracticetest%2ftestworkbook.aspx%3fnav%3d student&nav=student (You should be able to press the "Control" key and click on the link to open it.)

2. If you have never visited this site, you will **Sign Up For New Account** need to create an account by clicking on "Sign up for New Account" on the right side of the screen. User ID: 3. Once you have created an account, you will need to log rebeccarollo1 in. Enter your username and password. Click Log in. Password: ........ Log In 4. The My Portfolio page allows you to take previous OGT Take a New Test exams and track your results. Click on "Take a New Test" on the left side of the screen. 5. You have the option of taking tests in any of the OGT sections, **图 Science** which include math, reading, science, social studies, and writing. As this is a science assignment, click on the + symbol next to Science. **□ Science** 6. You can now chose any of the tests from 2005 – 2009. Click on the year 2005.  $+2005$ 7. The practice test instructions guide you through your practice test. Be sure to read the instructions carefully before starting the test. **Start Test** When you have read and understand the instructions, click on "Start Test" on the upper left corner of the screen. 8. Choose the best answers for each question as you go, even Save and Continue . if you are unsure about the material. There are some life science questions that you are not expected to know until your sophomore year when you have taken biology. Do your best Next Question → with each written response questions. Click Save and Continue after each question, then Next Question after viewing the correct answer. 9. When you have answered all of the questions, click on Submit Submit Test Test. You will be asked, "This will finish the test an submit the

10a. If you have a printer, click on "Print Results". Bring your printed results with you to class for further instruction from you teacher.

10b. If you do not have a printer, you need to submit your results electronically. To do this, open a blank MS Word document. Go back to the website, click on "Print Results." You will copy and

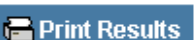

**E** Print Results

paste this screen to your word document. Using your mouse, left click at the very top left corner of the page and drag your mouse arrow down to the bottom of the page. The entire page should be highlighted in the color blue. Using your mouse, right-click on the highlighted area, and chose "Copy". Go back to the blank word document. Using your mouse, right-click and chose the option "paste". Save the document to your desktop, naming it your last name.teachername.period. For example, If Susie Johnson has Mrs. Martin for period 4 physical science, she would title her document "Johnson.Martin.4." You can bring the document electronically to your teacher on a flash drive, **OR** email your teacher and attach the document. (Mr. Scharff is Scharff K@wcsoh.org, Mrs. Martin is MartinS@wcsoh.org, and Mrs. Rollo is RolloR@wcsoh.org).